# **Setup Manual**

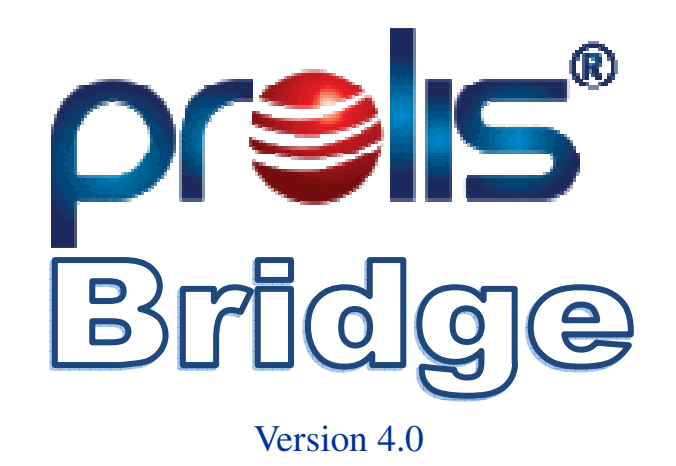

**© 2008, American Soft Solutions Corp** 

**1** 

#### **PROLIS Bridge Introduction**

# **PROLIS BRIDGE**

PROLIS BRIDGE is Prolis component software responsible for communicating with external systems like EMR, EHR, other Laboratory Management Systems and any Healthcare System capable of communicating on based of HL7 protocol. Prolis Bridge communication with external system is only in the context of Prolis functionality and its capabilities through various kinds of interfaces. The Bridge supports following kinds of interfaces;

#### **Unidentified Interface**

Unidentified Interface with the ID of zero '0' is for the future use and is disabled programmatically by default currently. The Interface is never activated even after putting the check mark in the Bridge Setup.

#### **Main Lab Interface**

The Main Lab Interface with the ID of '1' is provided as a part of the Bridge, in order to communicate with the other system (Legacy) if applicable, in addition to PROLIS.

#### **Branch Lab Interface**

The Branch Lab Interface with the ID of '2' is provided as a part of the Bridge, in order to communicate with the non Prolis system if running in a branch of the main laboratory.

#### **Collection Depot Interface**

The Collection Depot Interface with the ID of '3' is provided as a part of the Bridge, in order to communicate with a non Prolis system running in a collection depot of the main laboratory.

#### **Reference Lab Interface**

The Reference Lab Interface with the ID of '4' is provided as a part of the Bridge, in order to communicate with the other Lab system employed at the client's Reference Lab.

#### **Client Interface**

The Client Interface with the ID of '5' is provided as a part of the Bridge, in order to communicate with the EMR systems at the Laboratory's client sites.

#### **Regulatory Interface**

The Regulatory Interface with the ID of '6' is provided as a part of the Bridge, in order to communicate with the systems employed by various Regulatory Agencies (Department of Health, CAP, AAB etc).

#### **Payer Interface**

The Payer Interface with the ID of '7' is provided as a part of the Bridge, in order to communicate with systems employed by Insurance Companies.

#### **Clearing House Interface**

The Clearing House Interface with the ID of '8' is provided as a part of the Bridge, in order to communicate with systems (Billing) employed by Clearing Houses.

# **Laboratory Identifiers**

PROLIS uses the laboratory Identifier to communicate with external systems like EMR, EHR, other Laboratory Systems and other Healthcare Systems. Laboratory running the PROLIS Bridge is required its Laboratory record to have the data in one of the following fields;

## **CLIA NUMBER**

CLIA number in the format of 99AA9999999. For example '22DD1234567'.

### **NPI**

National Provider Identifier (NPI) in the format of 9999999999. For example '1234567890'.

## **Federal ID**

Federal ID in the format of 99-9999999. For example '20-1234567'.

# **Communication DLL**

Communication DLL is a software component written and provided by American Soft Solutions Corp, specific to every type of Interface within the Bridge and specific to the system Prolis is communicating with. This communication DLL is referenced during the Interface Setup within the Bridge.

# **User Interface**

The User Interface of Prolis Bridge is comprised of 3 screens. One main and 2 set up screens. Since Bridge involves with the minimum user interaction, it has no built in user security. It is assumed that only Lab Administrator or an appropriate IT level personal will be interacting with the Bridge.

## **1. Main Screen**

The main screen shows up upon starting the component and stays visible in both states (Running and Stopped) until it is shut down.

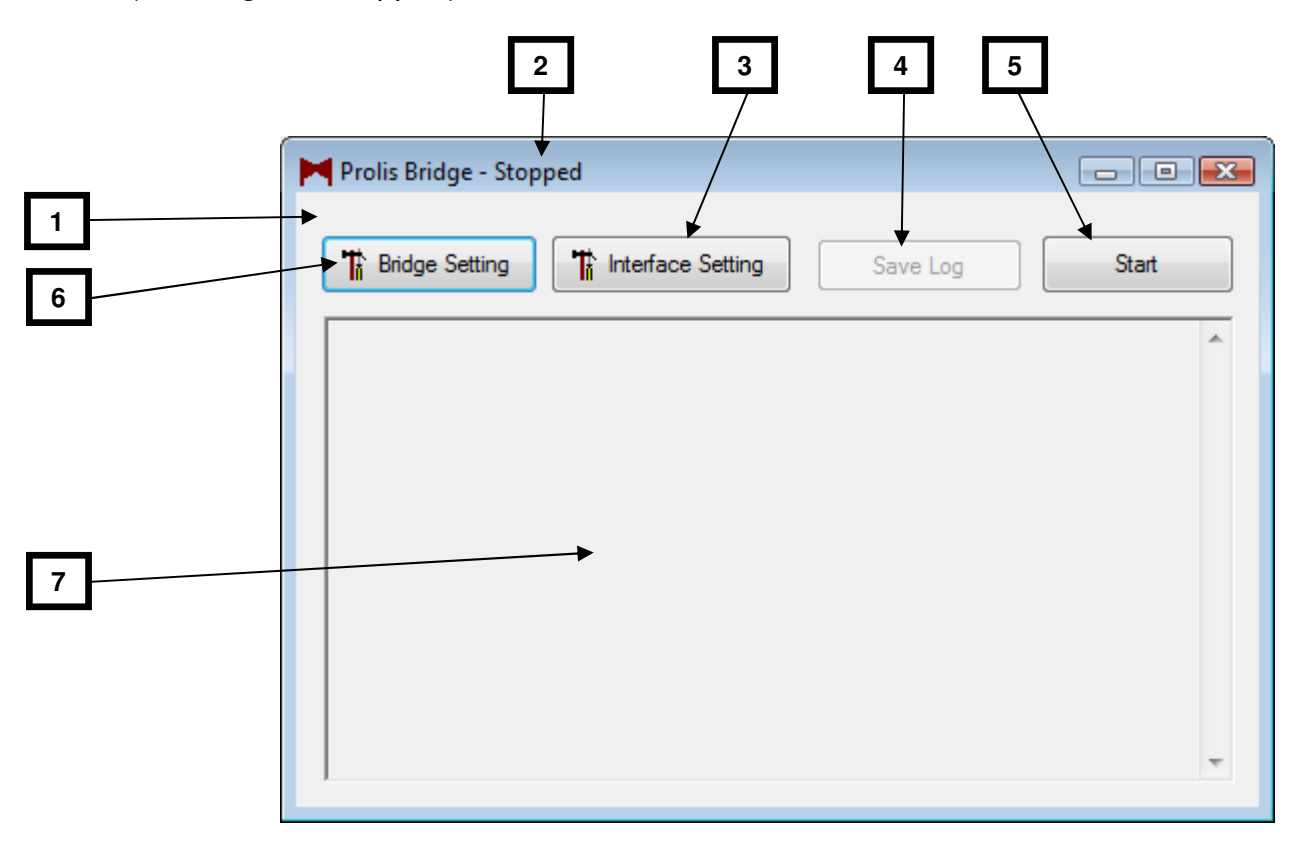

## **2. State**

One of two states (Stopped or Running) of the Bridge. Bridge communicates when in running state.

# **3. Interface Setup Button**

The button to access the Interface Setup Screen. The button is available only when Bridge is not running (Stopped state).

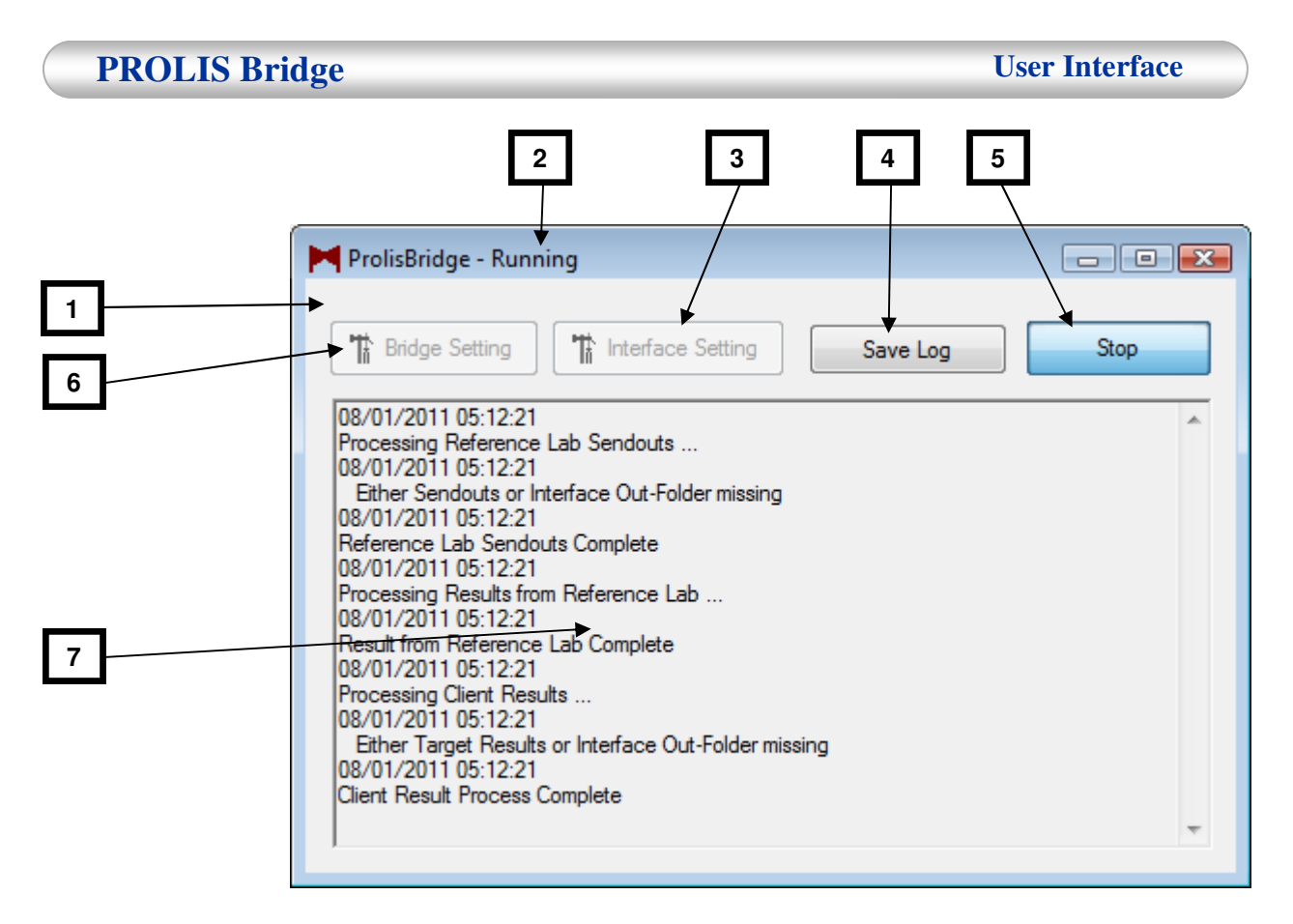

# **4. Save Log Button**

This button is used to save the Bridge activity log in to a file, to be used by Prolis Support Team, to resolve any issue if there is.

## **5. Start/Stop Toggle Button**

The button is used to switch the 'Stopped' state to the 'Running' state and vice versa. Button 3 and Button 6 are only available when the state is 'Stopped', not otherwise. Button 4 is only available if the Bridge has a log entry there, unavailable otherwise.

## **6. Bridge Setup Button**

The button to access the Bridge Setup Screen. The button is available only when Bridge is not running (Stopped state).

# **7. Bridge Log Display Area**

The area displays the entire activity of the Bridge. Each selected Iteration (selected at the Bridge Setup screen) is displayed along with the date, time and its status (success or failure. In case of any malfunction, the client is requested to save this log, using the button 4, and send the saved file to our Support Team.

**4** 

 $\overline{\mathbf{x}}$ 

**2 3** 

## **1. Bridge Setup Screen**

This screen is used to access/ view or setup the Bridge parameters. Bridge parameters are setup to control the way Bridge carries out iterations periodically to communicate with various systems.

# **2. Iteration Interval**

**Iteration** Interval

Minute

Minute Hour Day Week Month.

The time period used to calculate the lapse time for each iteration start. System comes with the following selectable intervals;

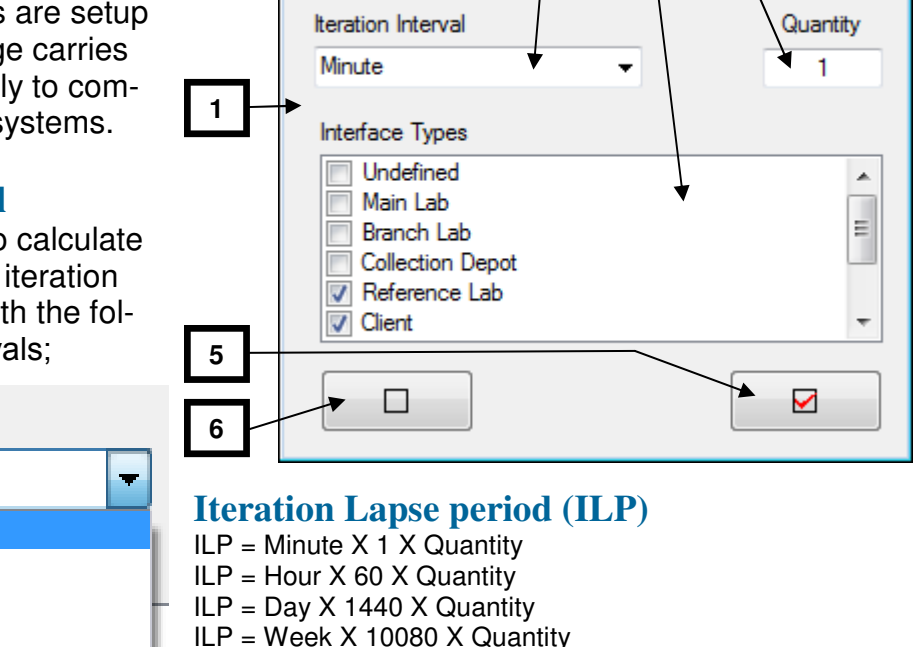

**F** Bridge Setting

 $ILP = M$ onth X 1440 X Days in Month X Quantity

## **3. Interface Types**

This field lists various types of interfaces, Bridge supports. Currently except 'Undefined', all other types of interfaces can be checked for the Bridge to process. Bridge does not process unchecked interface types.

Undefined (0), Main Lab (1), Branch Lab (2), Collection Depot (3), Reference Lab (4), Client (5), Regulatory (6), Payer (7) and Clearing House (8).

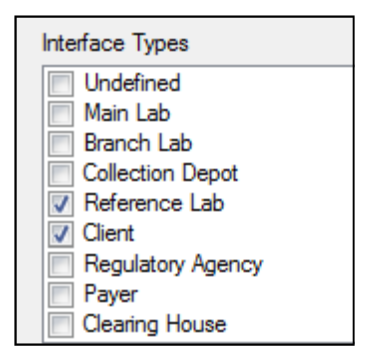

# **4. Quantity**

Quantity is any integer used to achieve any desired Iteration Lapse Period (ILP).

#### **5. Select All Button**

This button can be clicked to check all 9 types of interfaces with just one click.

## **6. Deselect All Button**

This button can be clicked to uncheck all 9 types of interfaces with just one click.

#### **Bridge Setup procedure**

The screen does not have any save button. Simply select the desired Interval, enter desired quantity digits, place a check mark against all desired interface types you want the Bridge to process and x-out (close) the screen.

Your entered setting will be saved and be used when Bridge starts running.

# **Interface Setup Screen**

The Interface Setup screen is used to create new, edit and delete existing interfaces in the system. The screen can only be accessed during 'Stopped' state of the Bridge.

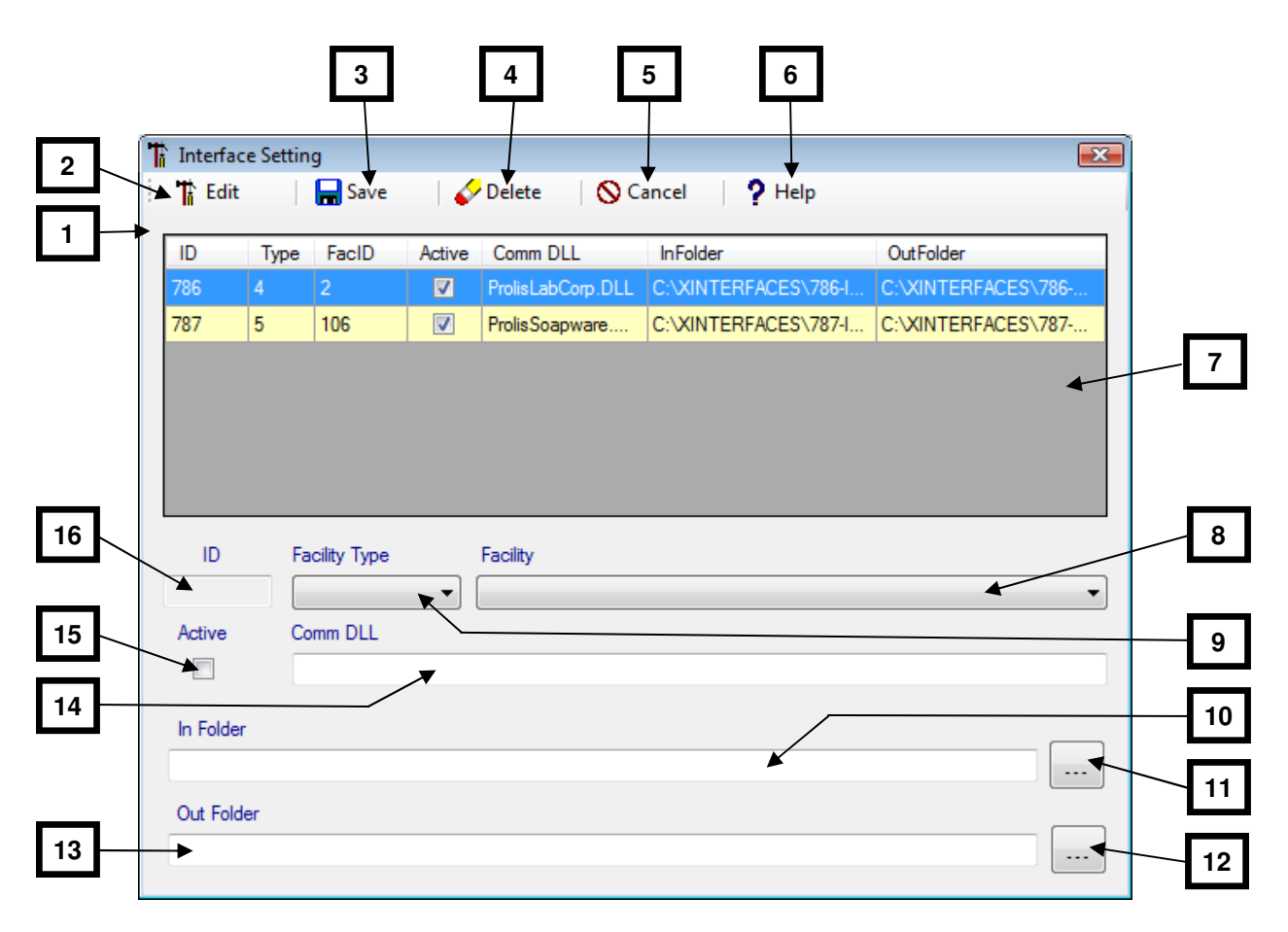

#### **1. Interface Setup Screen**

The screen is comprised of a horizontal bar of 5 action buttons, a list of interfaces in the system and 9 various fields to add, edit or display the detail of any interface. To delete any interface, one must double click first to display the detail of the interface and then delete.

#### **2. Edit/New Switch**

Since this screen is to add new or edit any existing interface, this button toggles between 'Add' and 'Edit' modes. Simply click the button to change the mode.

#### **3. Save Button**

The button is used to save the interface record in the database. The button is available only upon having all the required data, disabled otherwise.

#### **4. Delete Button**

The button is used to delete any existing interface record. It is not available when in 'New' mode and is available only upon displaying the record in 'Edit' mode.

### **5. Cancel Button**

The button is used to exit the Interface Setup Routine. Clicking this button will dismiss the screen without prompting the user to save the changes. The button is always available.

## **6. Help Button**

The button displays the 'Help' topic. The button is always available.

## **7. Interfaces List**

This list control displays existing interfaces in the system, row by row. Interface characteristics are separated by columns in the list. The list itself is not editable.

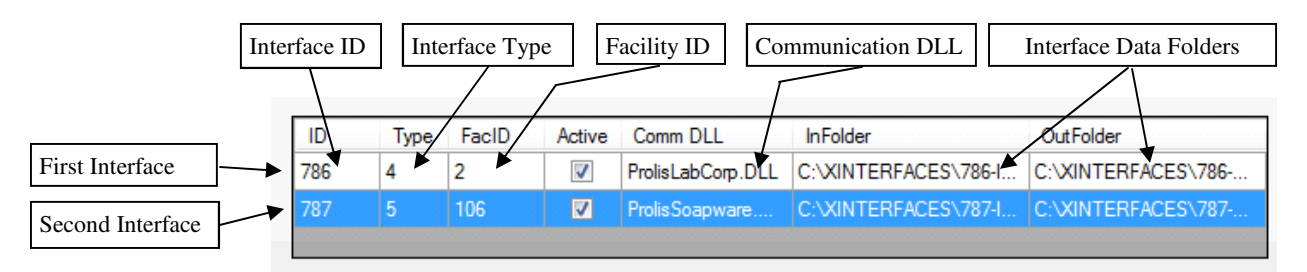

# **8. Facility Drop Down**

This drop down box holds the values according to the interface type selected in the #9 drop down box 'Facility Type' and the value selected in this drop down, is the facility, this interface communicates with.

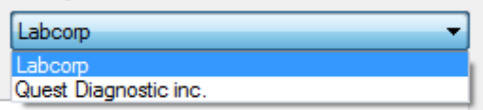

**T** Edit

**H** Save

Delete

**\*** New

Save

Delete

**Q** Cancel

 $9$  Help

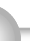

**8** 

#### **9. Facility Type Drop Down**

This drop down box holds Facility Types values. Selection of a value in this drop down, populates #8 drop down with relevant facilities.

#### **10. In Folder Name**

This field is used to specify the folder from where the Bridge will process all received HL7 files through the interface.

### **11. In Folder Name Build Button**

This button can be used to name the In folder recommended by Prolis designer (optional use).

# **12. Out Folder Name Build Button**

This button can be used to name the Out folder recommended by Prolis designer (optional use).

# **13. Out Folder Name**

This field is used to specify the folder where the Bridge will place all processed HL7 files to be sent through the interface.

# **14. Communication DLL**

This field is used to specify the name of communication DLL provided by American Soft Solutions Corp.

# **15. Active Check Box**

This field is used to enable or disable the displayed interface.

## **16.**

This field the Interface ID (numerical digits). The entry in this field is controlled by the Bridge, without the user involvement.

**9** 

C:\XINTERFACES\786-Incoming\

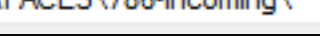

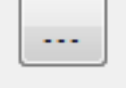

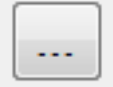

 $\overline{v}$ 

786

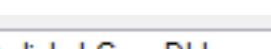

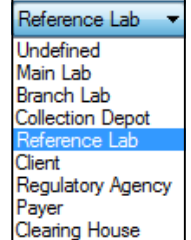

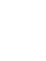

ProlisLabCorp.DLL

C:\XINTERFACES\786-Outgoing\

# **Interface Management Procedure**

Please follow the procedure outlined here, to manage interfaces in the Bridge. After defining all required interfaces, fulfill all pre-requisites and then run the Bridge followed by changing the state from 'Stopped' to 'Running'.

## **Adding New Interface**

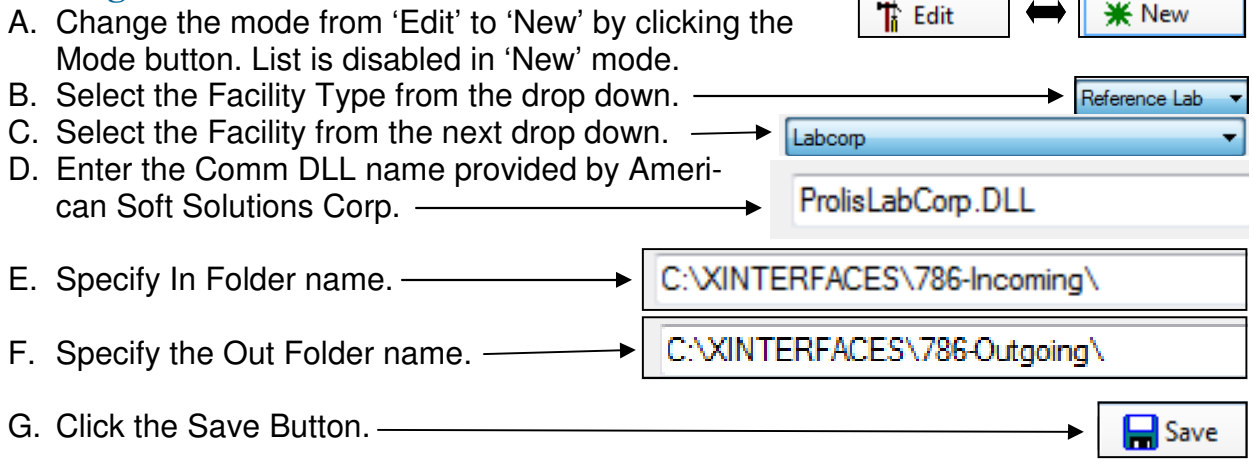

## **Editing Existing Interface**

A. Using the 'Edit' mode

(change to 'Edit' if on 'New'), double click the

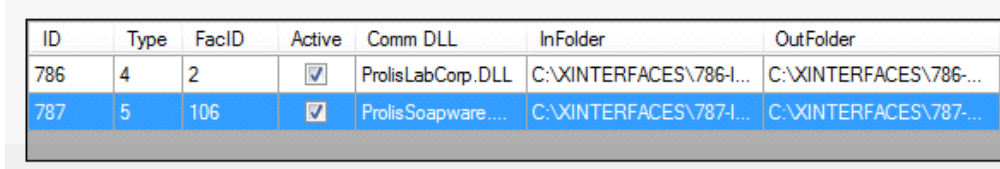

interface to be edited within list of interfaces.

- B. , Make desired changes within the field # 8 through field # 16.
- C. Click the Save Button to save changes.

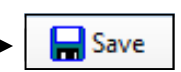

Delete

# **Deleting Existing Interface**

It is strongly recommended to make an interface inactive if not being use. However, an interface can be deleted without any side effect to the system.

- A. Using the 'Edit' mode (change to 'Edit' if on 'New'), double click the interface to be deleted within the list of interfaces.
- B. After getting it displayed, click the 'Delete' button.
- C. Follow the prompt.